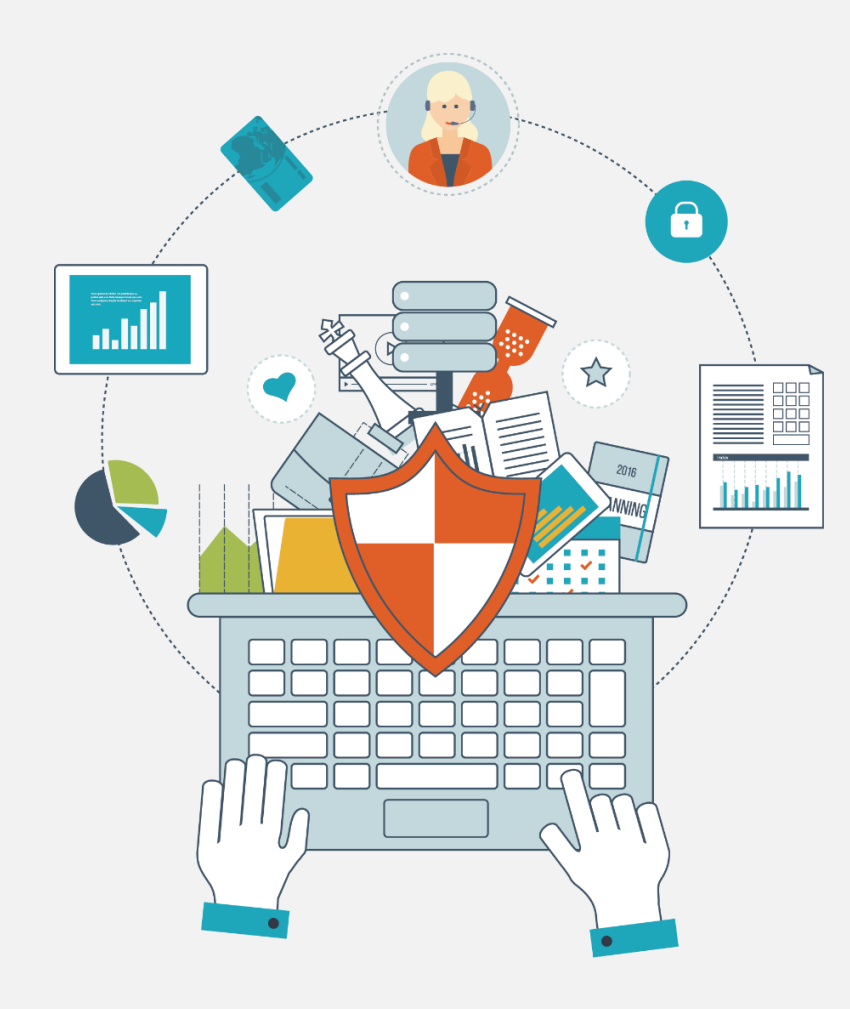

# **開源資安防護搭配入 侵偵測(SNORT)**

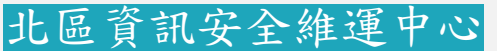

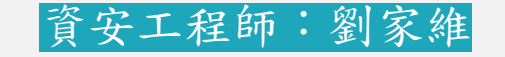

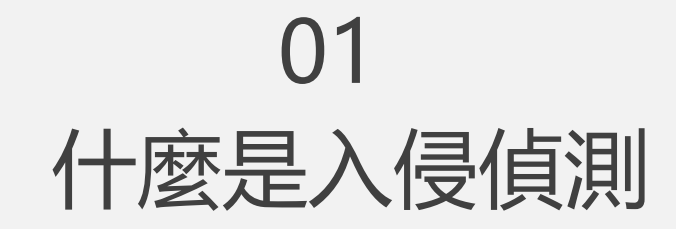

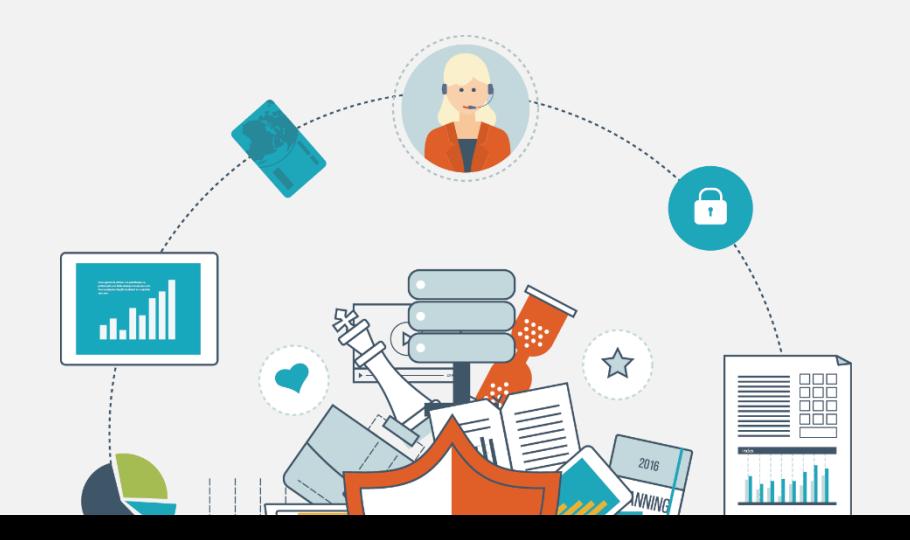

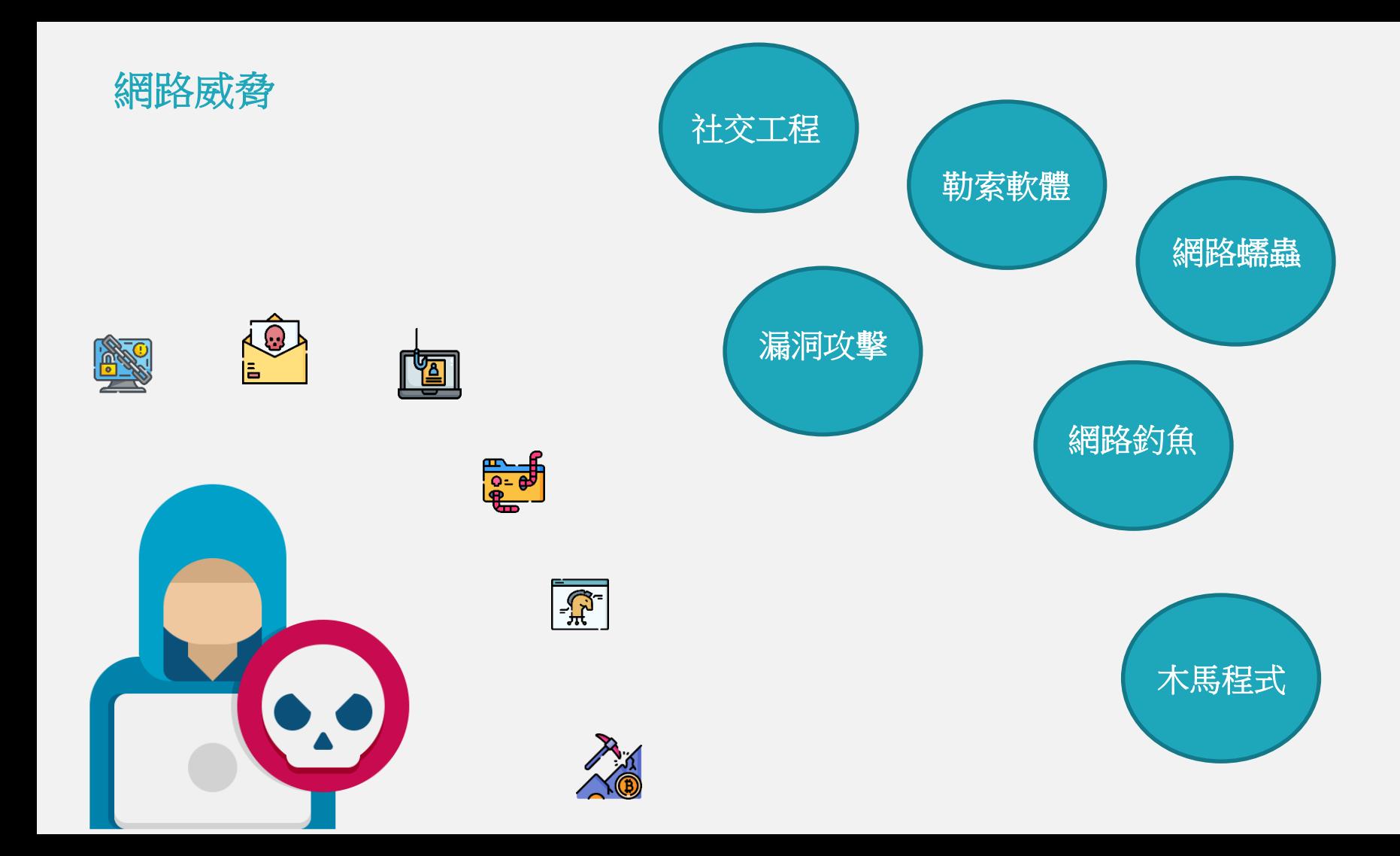

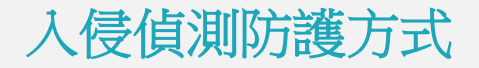

異常行為偵測 Anomaly-based Detection 入侵指標防護 Intelligence-base Detection 特徵值偵測 Signature-based Detection 狀態協定分析 Stateful Protocol Analysis

### Signature Detection

- 利用病毒特徵碼與攻擊手法制定入侵偵測規則及建立特徵值資料庫。
- 準確率較高,誤判機率較低。
- 須逐一檢測所有網路封包,與大量的特徵碼作比對,設備loading較重。
- 無法偵測未知型的攻擊,需要靠其他機制偕同運作。

### Anomaly Detection

- 學習一段時間的網路連線數值後制定閥值。 ➢ 例如,登入失敗次數、主機DNS查詢次數等等
- 可偵測到未知的攻擊手法。
- 事件誤判機率較高
- 可搭配大數據或AI進階分析。

### Stateful Protocol Analysis

- 利用系統預先定義好的通訊協定連線狀態資料庫,與實際網路通訊進行比 對,例如於HTTP 連線進行時出現不正常的網頁存取行為,或是於使用者名 稱欄位出現不正確的系統指令參數等。
- 能夠細緻的偵測到網路通訊時不符合該協定規範的異常行為。
- 非常消耗系統資源。

### Intelligence Detection

- 透過各種IoC、檔案Hash、IP、Domain、URL黑名單阻擋異常行為。
- 效果取決於資安情資的數量、正確性、更新速度
- 消耗系統資源較小。

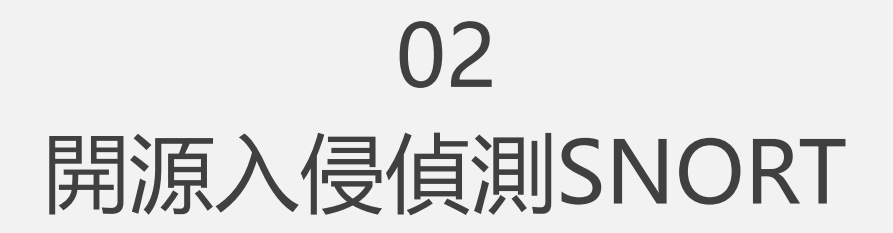

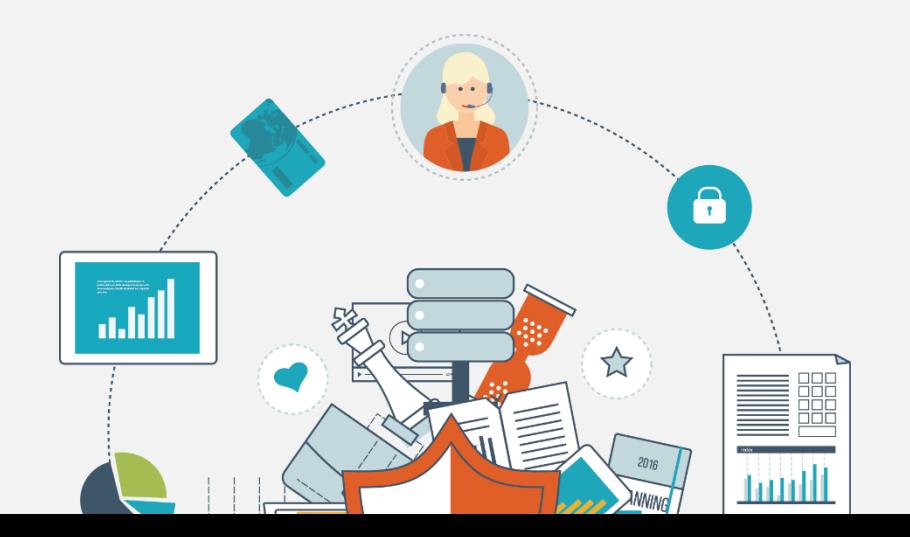

# SNORT 簡介

- 1. Snort是一套開放的(Open Source)、跨平台(Uinx, Windows...)的NIDS,可用 來偵測網路上的異常封包, 1998年由Marty Roesch開發,全球下載超過四 百萬 次。
- 2. 檢查所有經過的封包,並利用特徵比對的方式判斷 是否有可能的入侵行為
- 3. 規則是開放的方式來發展的,可以自行加入偵測規 則,以加強入侵行為的 偵測
- 4. SNORT官方網站:http://www.snort.org/

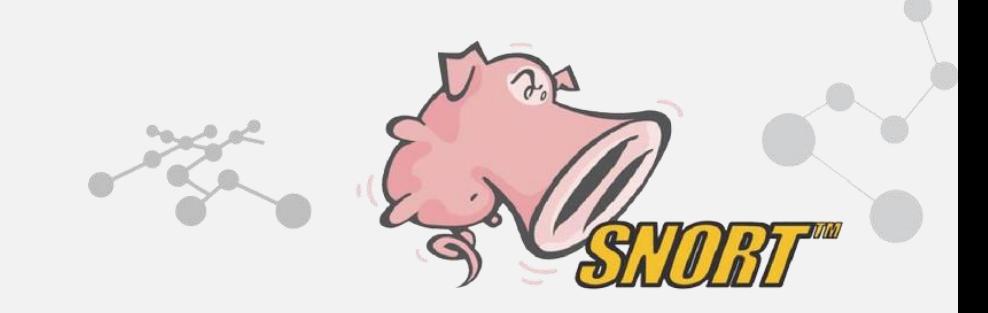

### SNORT 註冊

- 1. 至SNORT 官網進行註冊 :<http://www.snort.org/>
- 2. 取得Oinkcode
- 3. 根據系統版本選取不同的安裝方式

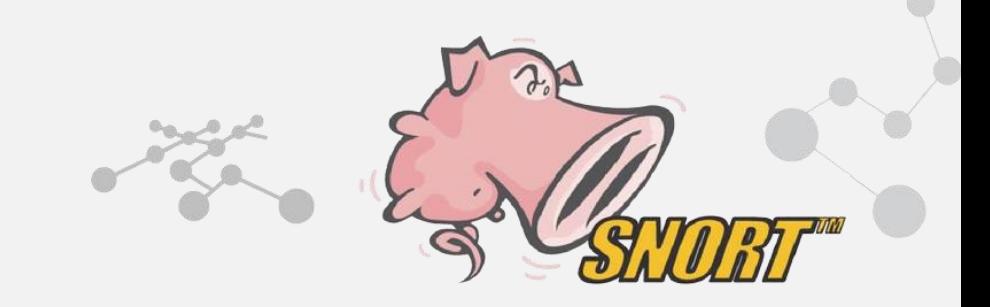

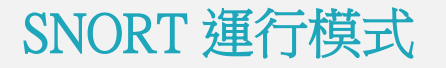

### Sniffer mode

讀取流經的網路封包並顯示封包的Header及 Body,,不進行阻擋及儲存封包。

### Packet Logger mode

與Sniffer mode 不同的點在於,將讀取的封包 會儲存至指定的目錄,可下filter指令紀錄特定 條件封包。

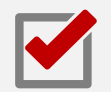

#### Network Intrusion Detection System mode

NIDS模式針對流經的網路流量進行檢測分析,可選 擇不同的偵測規則,該模式下可設定Inline、 Passive、Inline-Test等模式。

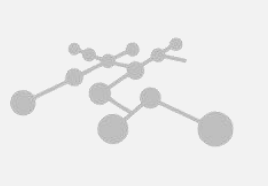

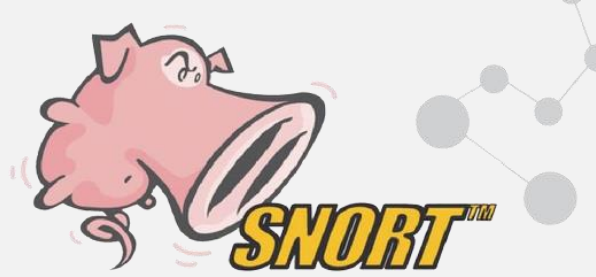

# SNORT 行為模式差異

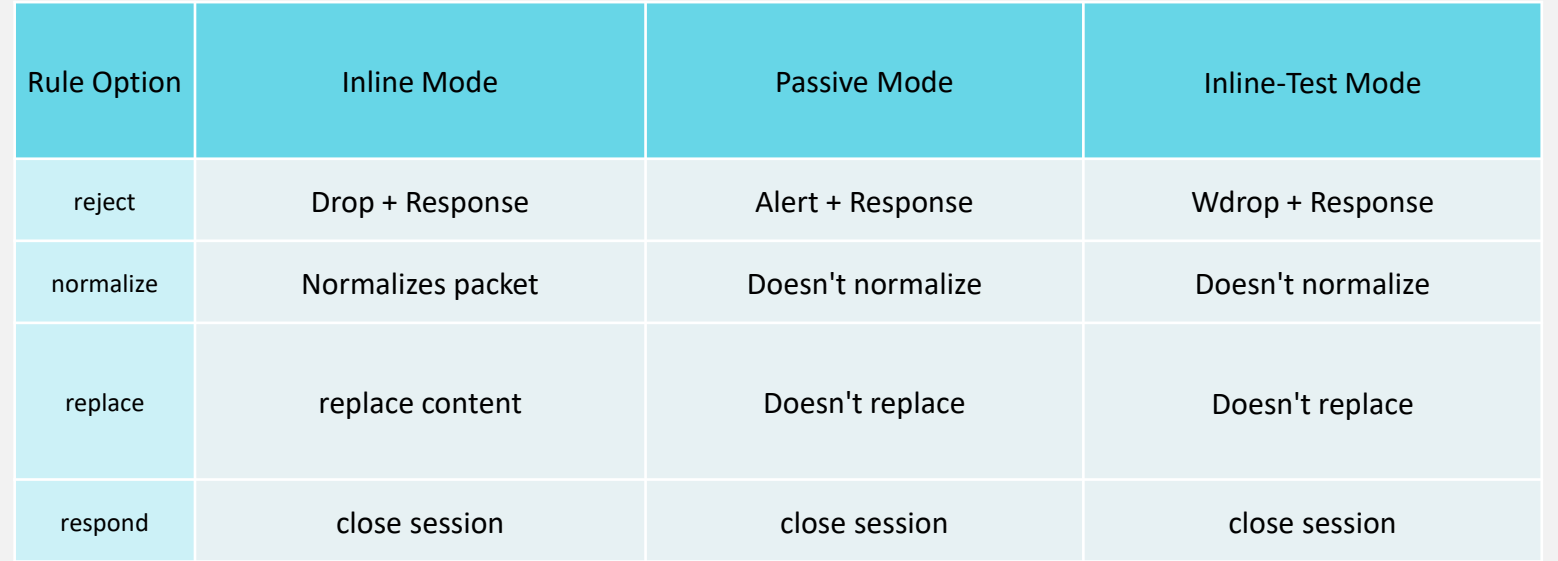

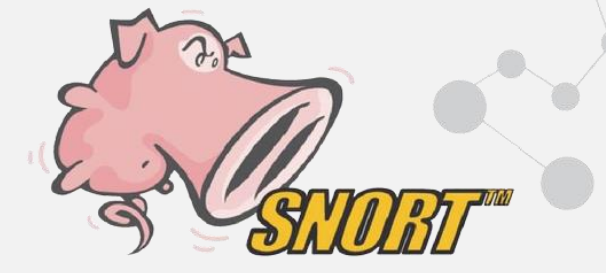

### SNORT IDS Component

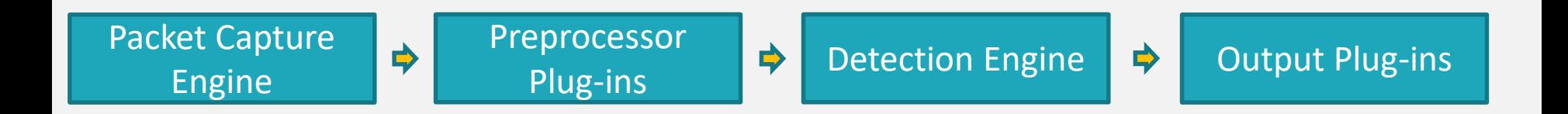

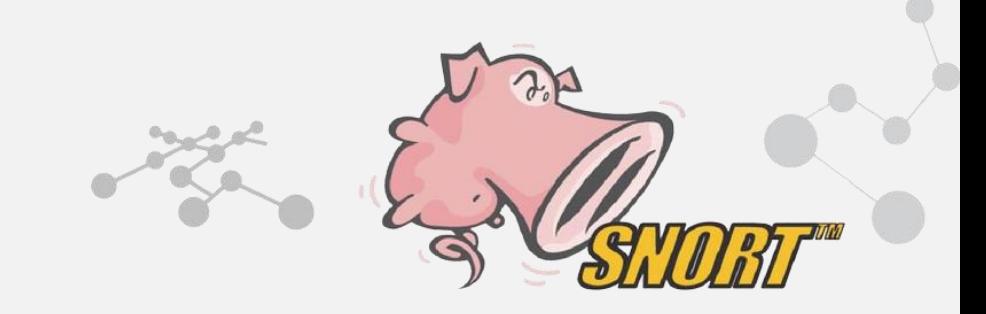

### Packet capture engine

- 1. 透過WinPcap或Npcap 套件從網卡擷取網路封包
- 2. 將封包轉拋至Preprocessor 模組

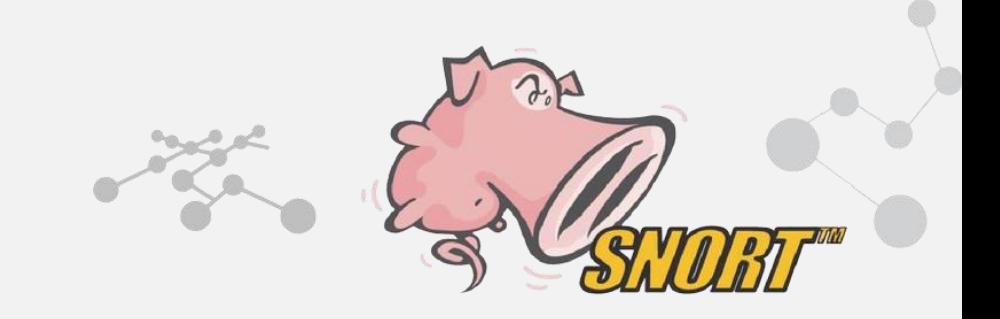

### Preprocessor Plug-ins

- 1. 接收封包並確認針對每個封包的處理方式(analysis、reject、 alert)
- 2. TCP/IP流量狀態分析、偵測PortScan、Decoder

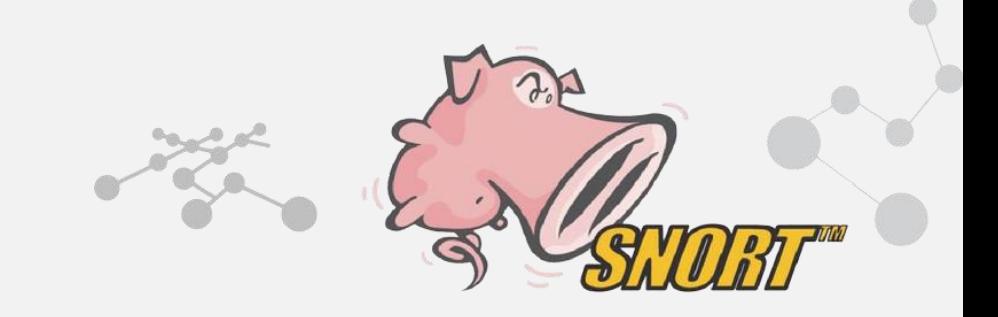

### Detection Engine

- 1. 將解碼後的封包從L3 開始比對到L7的內容
- 2. 將封包內的特徵值與所有rule 依序比對。

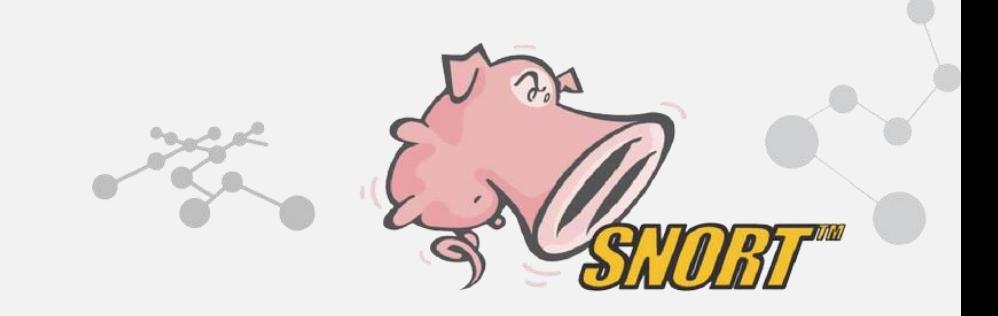

### Output Plug-ins

### 1. 將Preprocessor、Detection Engine 偵測的結果產生告警 告警訊息並輸出。

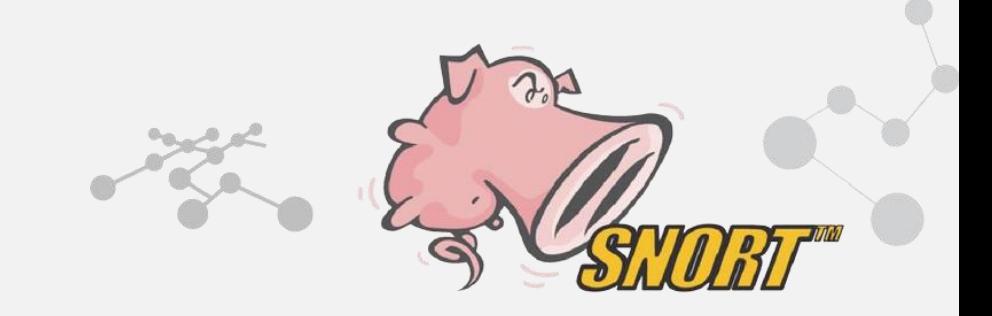

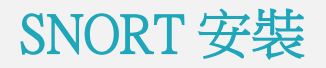

### Get Started

Step <sup>3</sup>

Find the appropriate package for your operating system and install.

Source Fedora Centos FreeBSD Windows

wget https://www.snort.org/downloads/snort/daq-2.0.7.tar.gz

wget https://www.snort.org/downloads/snort/snort-2.9.19.tar.gz

tar xvzf dag-2.0.7.tar.gz

 $cd$  dag-2.0.7 ./configure && make && sudo make install

tar xvzf snort-2.9.19.tar.gz

cd snort-2.9.19 ./configure --enable-sourcefire && make && sudo make install

**Downloads** 

Step 2

Sign up and get your Oinkcode. We recommend that everyone Sign up/Subscribe subscribe to get the latest detections. For those unable to subscribe,

creating an account on Snort.org will still give you access to the registered user rule packages.

#### Step 3

Community rules Registered rules Subscriber rules loads/community/community-rules.tar.gz -0 community-rules.tar.gz  $\overline{\phantom{a}}$ tar -xvzf community-rules.tar.gz -C /etc/snort/rules **Downloads** opensource.gz snort3-community-rules.tar.gz community-rules.tar.gz

Stay current with the latest updates using **PulledPork** 

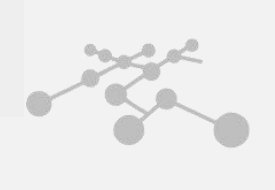

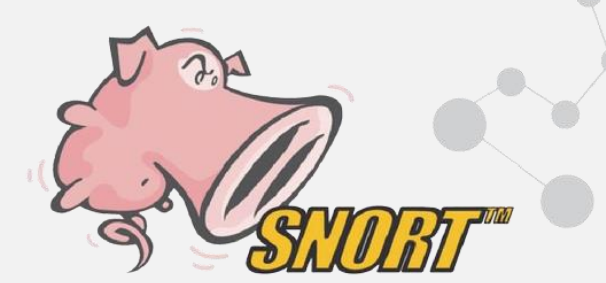

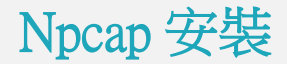

#### 安裝Snort 套件前需先安裝Npcap 套件。

Many more details about Npcap are available in the Npcap User/Developer Guide. We've also created a feature comparison between Npcap and WinPcap.

#### **Downloading and Installing Npcap Free Edition**

The free version of Npcap may be used (but not externally redistributed) on up to 5 systems (free license details). It may also be used on unlimited systems where it is only used with Nmap, Wireshark, and/or Microsoft Defender for Identity. Simply run the executable installer. The full source code for each release is available, and developers can build their apps against the SDK. The improvements for each release are documented in the Npcap Changelog.

- Npcap 1.60 installer for Windows 7/2008R2, 8/2012, 8.1/2012R2, 10/2016, 2019 (x86, x64, and ARM64).
- Npcap SDK  $1.12$  (ZIP).
- Npcap 1.60 debug symbols (ZIP).
- Npcap 1.60 source code (ZIP).

The latest development source is in our Github source repository. Windows XP and earlier are not supported; you can use WinPcap for these versions.

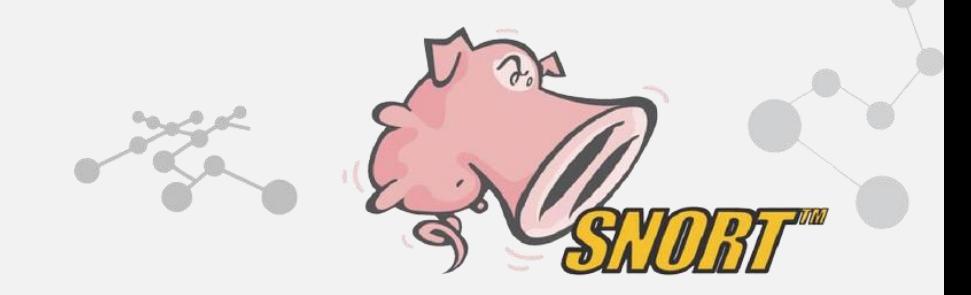

### Snort rule 下載

#### 於Snort 官網登入後, 下載Snort 2.9版規則壓縮檔, 將四個資料夾覆蓋至Snort 跟目錄

### Snort v2.9

snortrules-snapshot-2983.tar.gz snortrules-snapshot-29111.tar.gz snortrules-snapshot-29130.tar.gz snortrules-snapshot-29141.tar.gz snortrules-snapshot-29151.tar.gz snortrules-snapshot-29160.tar.gz snortrules-snapshot-29161.tar.gz snortrules-snapshot-29170.tar.gz snortrules-snapshot-29171.tar.gz snortrules-snapshot-29181.tar.gz snortrules-snapshot-29190.tar.gz

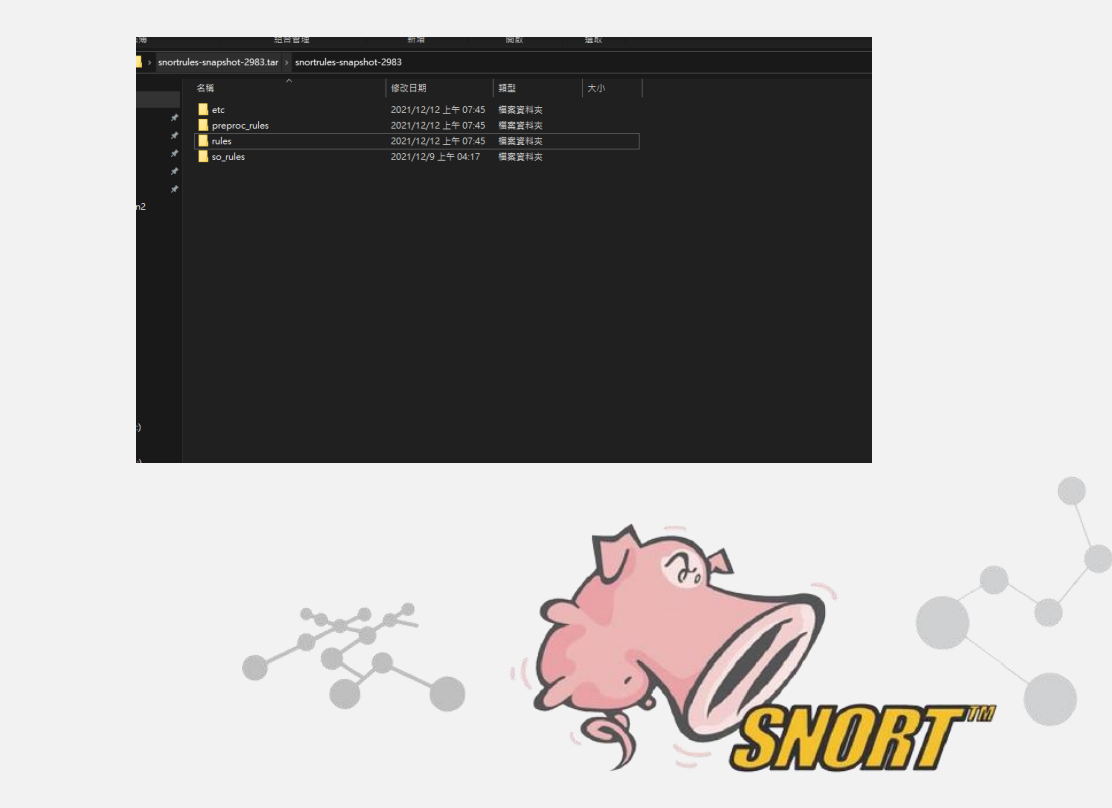

### Snort rule 種類

### 現版本Snort Rule 包含118個分類,接近6萬條規則(58744)

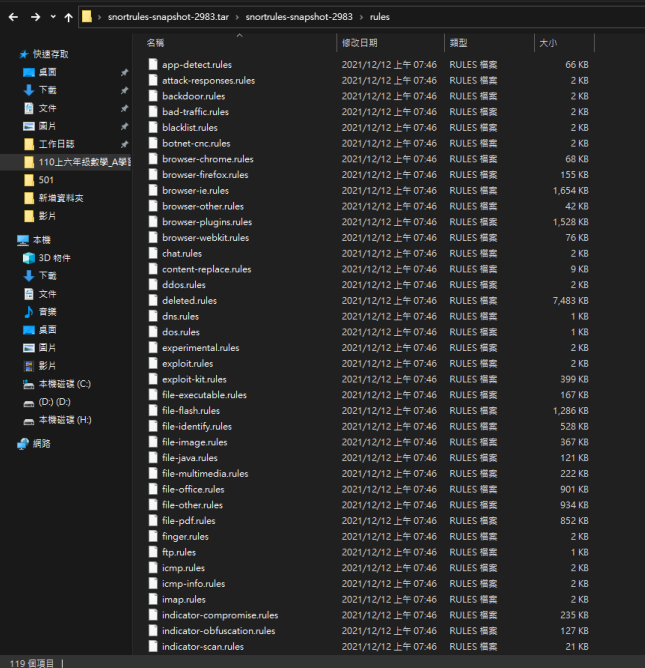

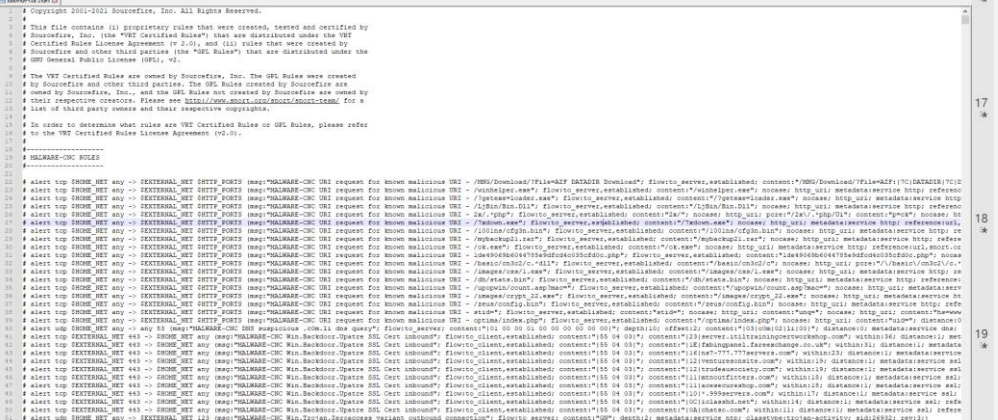

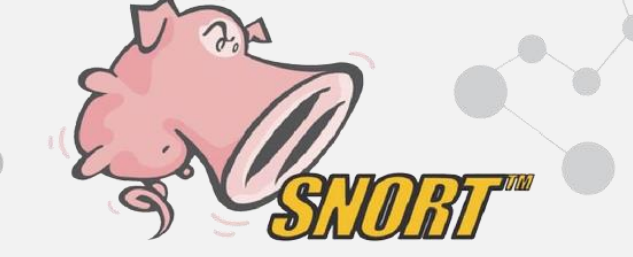

### 調整Snort config

- 1. 調整規則存取路徑變數
- 2. 註解尚未使用的動態函示庫
- 3. 修改Home\_net 網段
- 4. 新增讀取規則種類

```
# Path to your rules files (this can be a relative path)
# Note for Windows users: You are advised to make this an absolute path,
# such as: c:\snort\rules
var RULE PATH C: \Snort\rules
var SO RULE PATH C: \Snort \so rules
var PREPROC RULE PATH C: \Snort \preproc rules
```
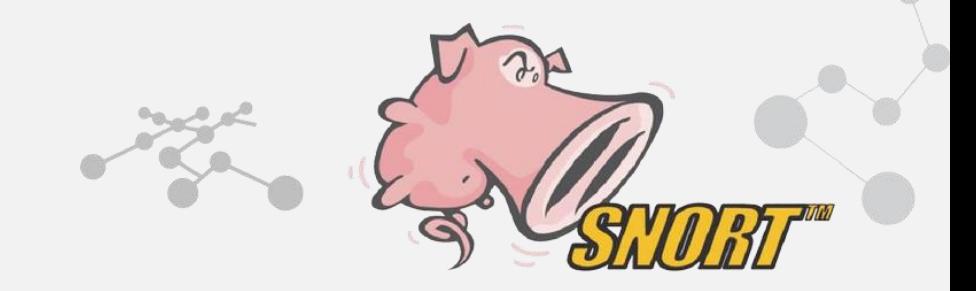

# 啟動Snort

#### 指令: Snort –v 確認Snort 版本及是否成功安裝

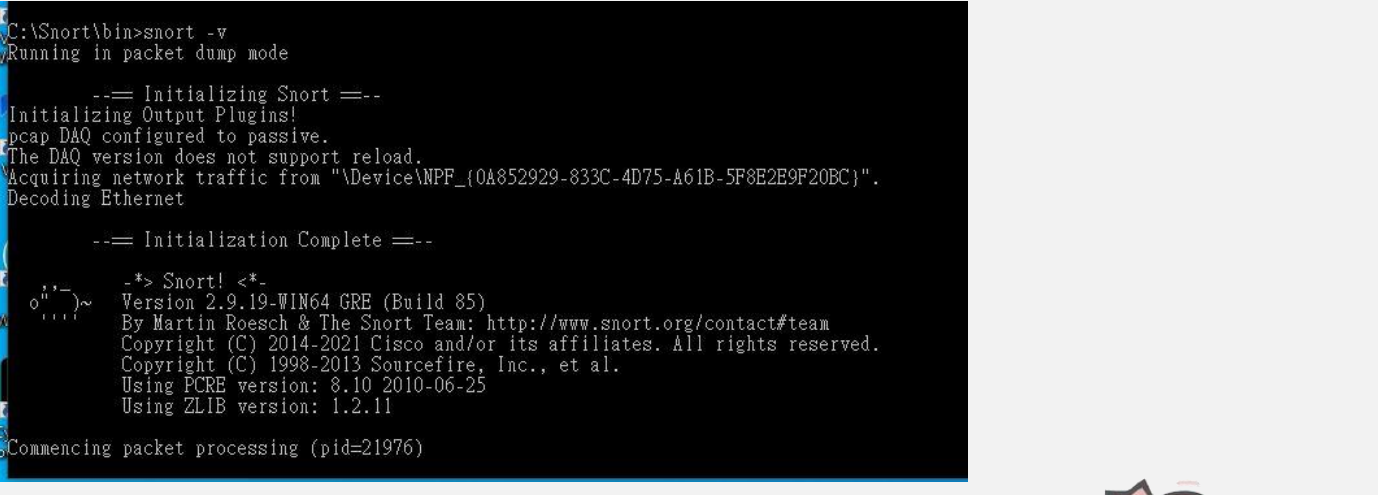

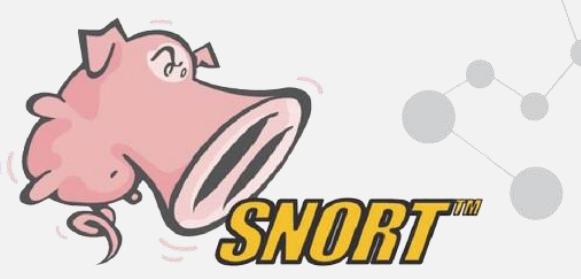

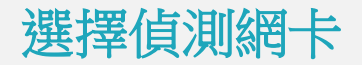

#### 指令: Snort –W 選擇監聽的網卡介面

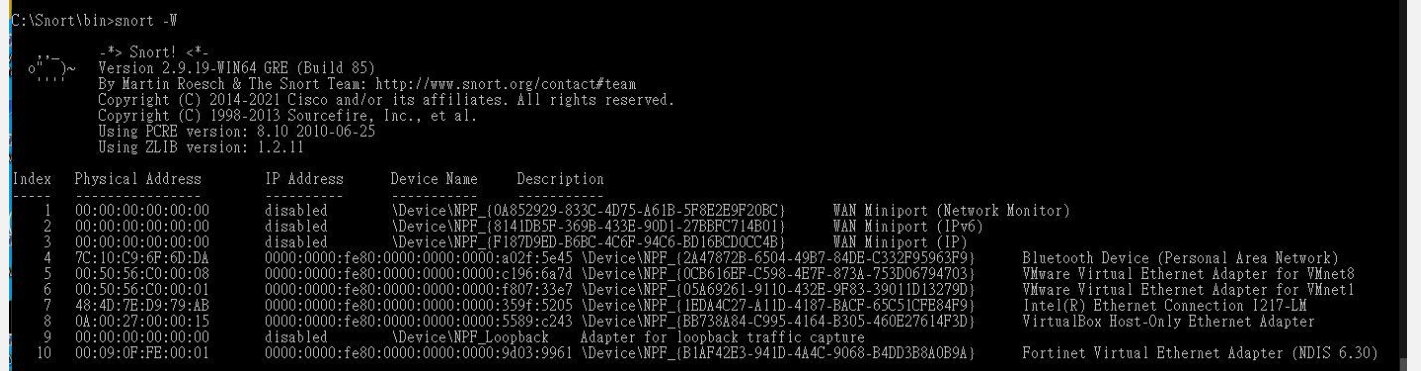

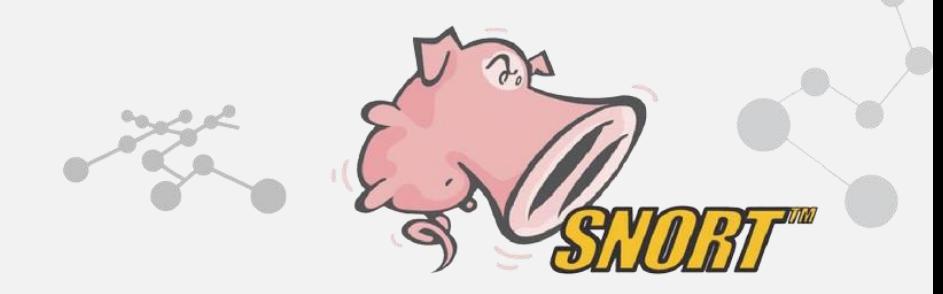

### Sniffer mode

指令1: Snort –v –i1 監聽index 1網卡介面存取TCP/IP 檔頭資訊 指令2: Snort -v –d –i1監聽index 1網卡介面讀取至Layer 7資訊 指令3: Snort –v –d –e –i1監聽index 1網卡介面顯示完整封包及流向資訊

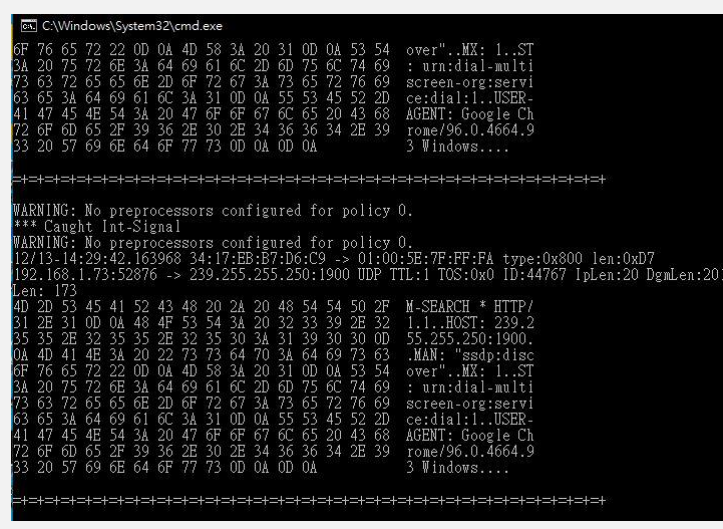

![](_page_25_Picture_3.jpeg)

### Packet Logger mode

指令1: Snort –dev –i7 –l c:\Snort\log –h 192.168.0.0/16 監聽index 7網卡介面儲存完整封包及流向資訊 至c:\Snort\log 目錄下,預設檔案為tcpdump格式。 指令2: Snort –dev –i7 –l c:\Snort\log –h 192.168.0.0/16 –K ascii E.聽index 7網卡介面儲存完整封包及流向資訊 至c:\Snort\log 目錄下, 儲存成ascii code格式。

![](_page_26_Picture_57.jpeg)

![](_page_26_Picture_3.jpeg)

![](_page_26_Picture_4.jpeg)

### Network Intrusion Detection System mode

指令: Snort –dev –i7 –l c:\Snort\log –h 192.168.0.0/16 –K ascii –c c:\Snort\etc\snort.conf 啟動NIDS模式,將網路流量與規則進行比對,並將異常告警紀錄至Snort\log 中內的alert.ids檔案。

![](_page_27_Picture_35.jpeg)

![](_page_27_Picture_36.jpeg)

![](_page_27_Picture_4.jpeg)

![](_page_28_Picture_0.jpeg)

- 1. 純文字介面,操作不夠直覺
- 2. 規則更新需手動下載後覆蓋
- 3. 如需圖形化介面需安裝額外套件及sql串接

![](_page_28_Picture_4.jpeg)

![](_page_29_Picture_0.jpeg)

![](_page_29_Picture_1.jpeg)

![](_page_30_Picture_0.jpeg)

- 1. 以FreeBSD為基底的,免費開源定製發行版。
- 2. Web界面管理並包含防火牆、路由器、VPN等功能。
- 3. 可使用眾多套件

![](_page_30_Picture_4.jpeg)

## Pfsense 安裝Snort Packages

#### 可直接透過Packages Manager 下載並安裝Snort套件

![](_page_31_Picture_19.jpeg)

![](_page_31_Picture_3.jpeg)

### Snort Global Setting

啟用 Snort VRT 透過OinkCode 存取Snort Rule,並啟用偵測規則。

![](_page_32_Picture_19.jpeg)

![](_page_32_Picture_3.jpeg)

![](_page_33_Picture_0.jpeg)

#### System>Snort>Update Rules 點擊更新規則

![](_page_33_Figure_2.jpeg)

#### Installed Rule Set MD5 Signature

![](_page_33_Picture_66.jpeg)

#### **Update Your Rule Set**

**Last Update** 

 $\Rightarrow$ 

Dec-13 2021 07:38 Result: Success

**Update Rules** 

Update Rules

Force Update

![](_page_33_Picture_11.jpeg)

![](_page_34_Picture_0.jpeg)

建立需使用入侵偵測的介面。

![](_page_34_Picture_2.jpeg)

![](_page_35_Picture_0.jpeg)

設定需偵測的協定、porscan處理

![](_page_35_Picture_2.jpeg)

![](_page_36_Picture_0.jpeg)

點擊播放按鈕啟用snort規則偵測。

WAN (em0)

 $O<sup>o</sup>$ 

![](_page_36_Picture_30.jpeg)

**DISABLED** 

**AC-BNFA** 

![](_page_36_Picture_3.jpeg)

**WAN** 

╱ѿ

![](_page_37_Picture_0.jpeg)

![](_page_37_Picture_1.jpeg)

![](_page_38_Picture_0.jpeg)

#### 目錄遍歷漏洞測試。

![](_page_38_Picture_10.jpeg)

![](_page_38_Picture_3.jpeg)

## 圖片內嵌指令碼案例

#### 試圖透過網頁上傳包含指令碼的webshell

![](_page_39_Picture_16.jpeg)

![](_page_39_Picture_3.jpeg)

 $\Box$  $\overline{\phantom{0}}$ 

![](_page_40_Picture_0.jpeg)